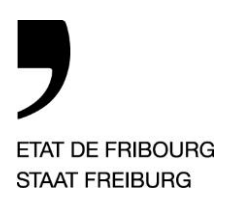

**Service de la formation professionnelle** SFP **Amt für Berufsbildung** BBA

Ecole professionnelle santé – social Berufsfachschule Soziales – Gesundheit

Rte de Grangeneuve 4, 1725 Posieux

T +41 26 305 56 27, F +41 26 305 56 04 www.essg.ch

# **Microsoft Teams**

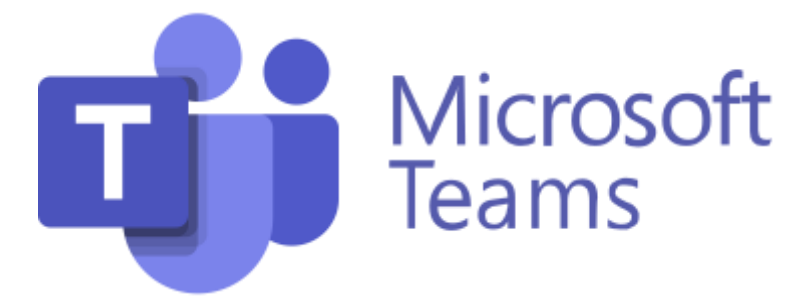

# **Guide d'utilisation pour les personnes en formation et les étudiant-e-s dans le cadre de l'ESSG**

Version du 11.07.2023

# Table des matières

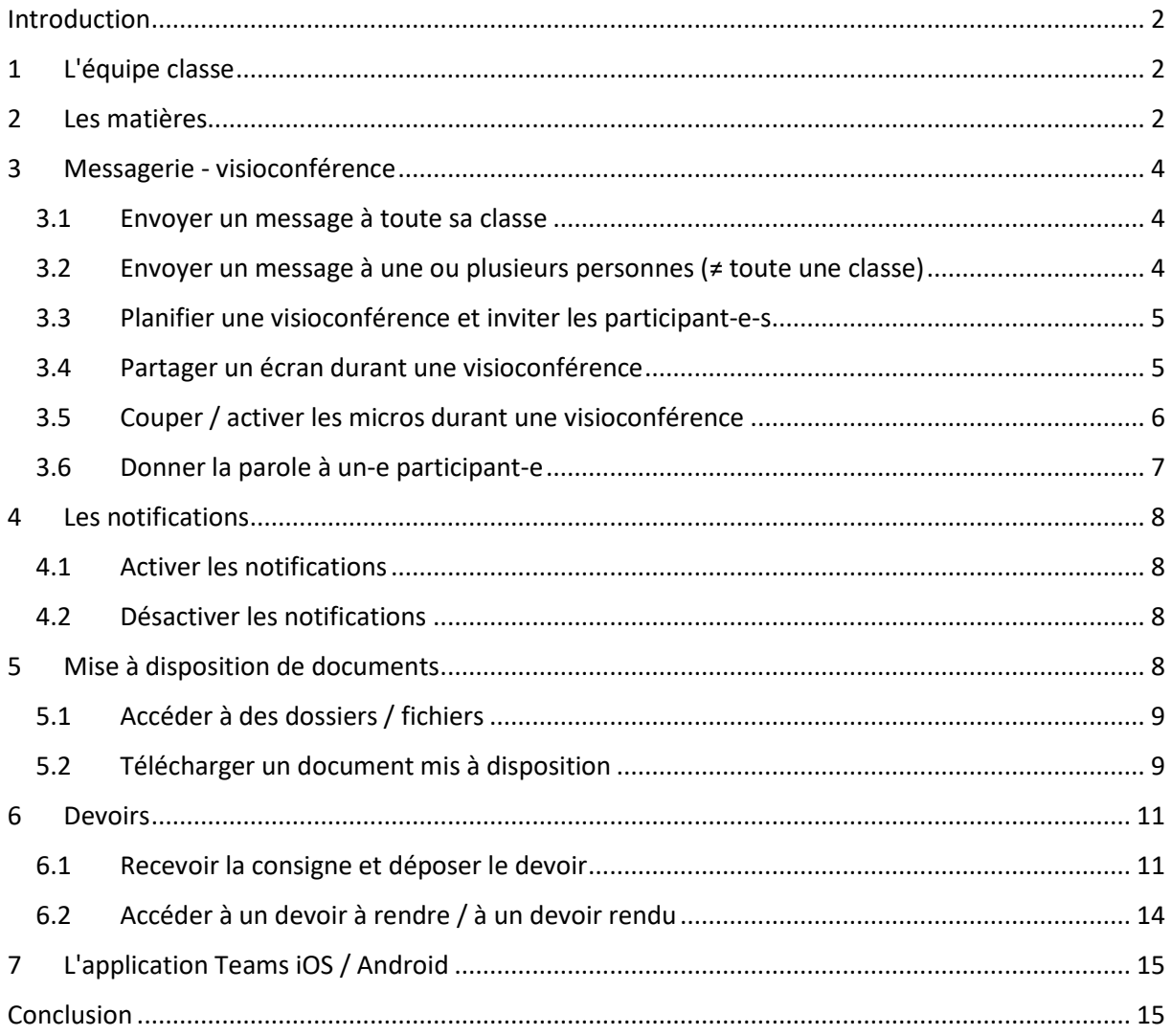

#### <span id="page-2-0"></span>**Introduction**

L'outils Teams a été déployé au niveau du canton de Fribourg en mars 2020. Suite à la constitution d'un groupe de travail ainsi que d'une phase pilote, l'ESSG a décidé d'instaurer cet outil à 3 niveaux.

1. Mise à disposition des supports de cours pour les élèves / étudiant-e-s au travers d'équipes classes.

2. Outil officiel de communication instantanée et de visioconférence permettant la suppression des groupes Whats'App enseignant-e-s-élèves.

3. Plateforme de dépôt de travaux formatifs et/ou certificatifs.

Attention, si vous travaillez sur Mac et sans télécharger l'application, il est nécessaire d'utiliser les navigateurs Edge ou Chrome.

En lien avec des mises à jour régulières de Microsoft Teams, il est possible que le design de l'outil varie de celui figurant dans ce document.

### <span id="page-2-1"></span>**1 L'équipe classe**

Chaque classe est regroupée au sein d'une équipe nommée "ESSG-C-*Nomdelaclasse*".

Pour se rendre sur sa classe, aller dans l'onglet "Equipes" à gauche, puis sélectionner la classe souhaitée. Dans l'exemple, la classe "ESSG-C-Classe pilote".

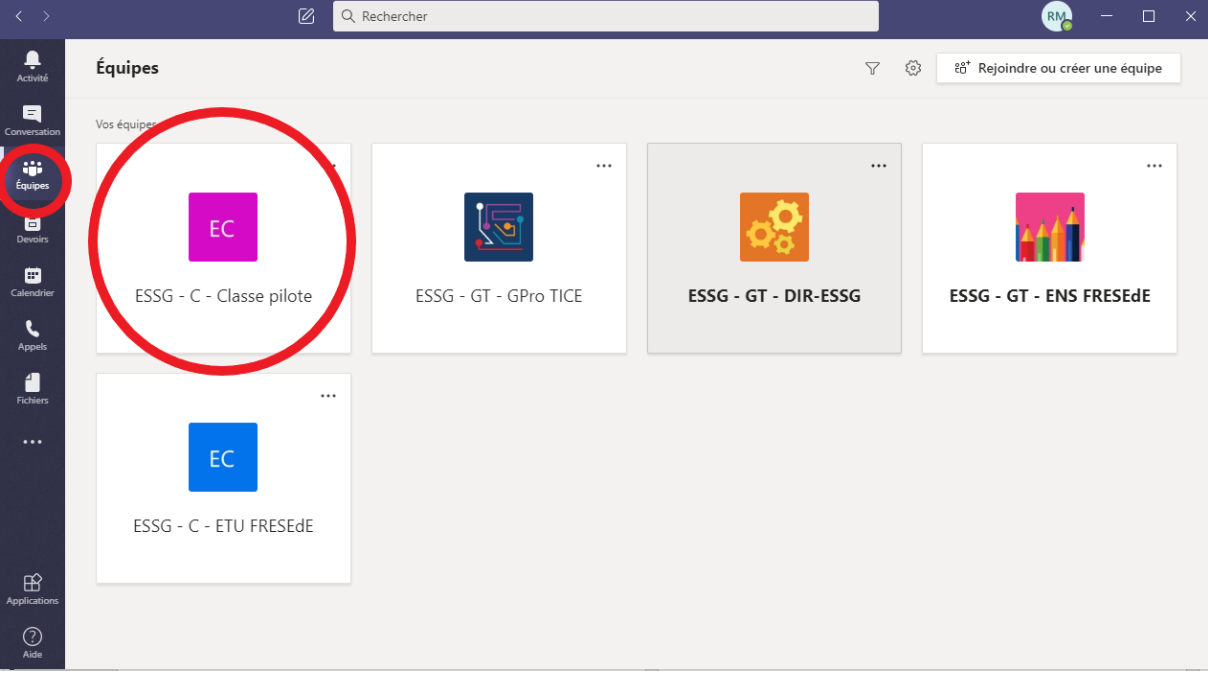

#### <span id="page-2-2"></span>**2 Les matières**

Dans chaque classe figurent les différentes matières/branches enseignées. Il est possible que, lors de votre première connexion, la liste complète ne s'affiche pas. Il sera alors indiqué "x canaux masqués". Pour les afficher, il suffit d'aller sur cette indication, puis sur la flèche, puis sur la matière à afficher. Enfin, sélectionner "Afficher".

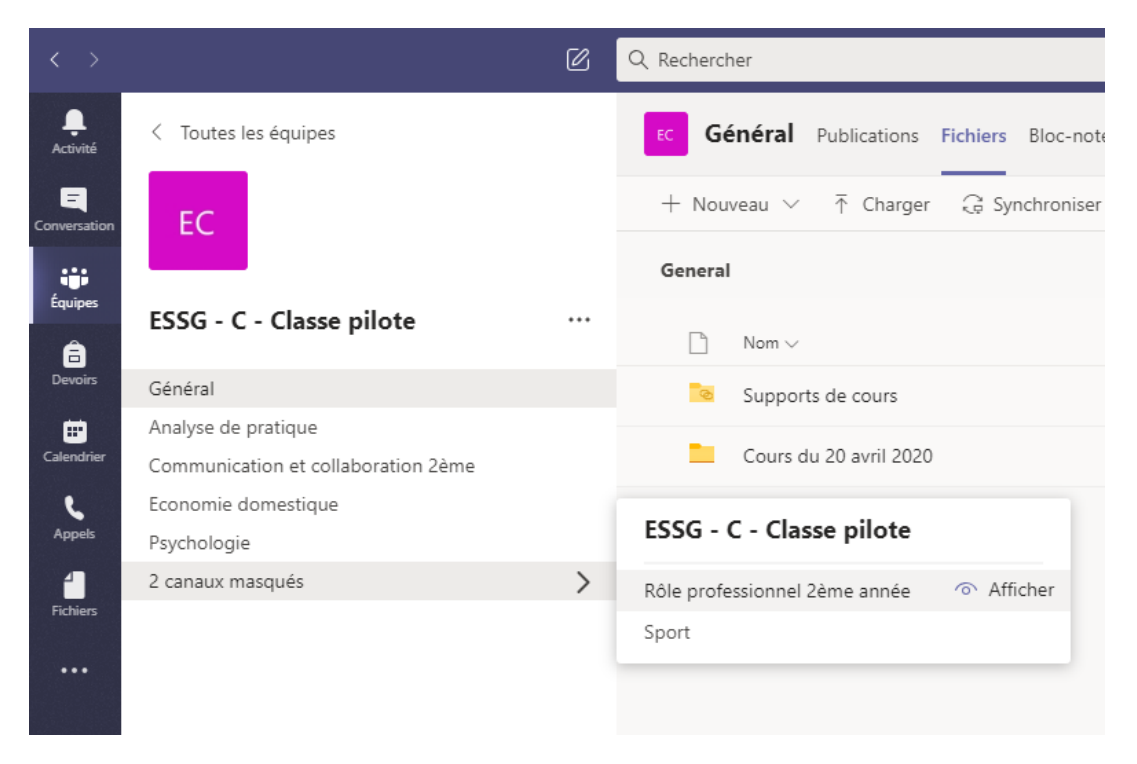

De même, si une matière ne vous concerne pas (dispense de culture générale/sport), vous avez la possibilité de la masquer : aller sur la matière, puis sélectionner les 3 petits points, puis "Masquer".

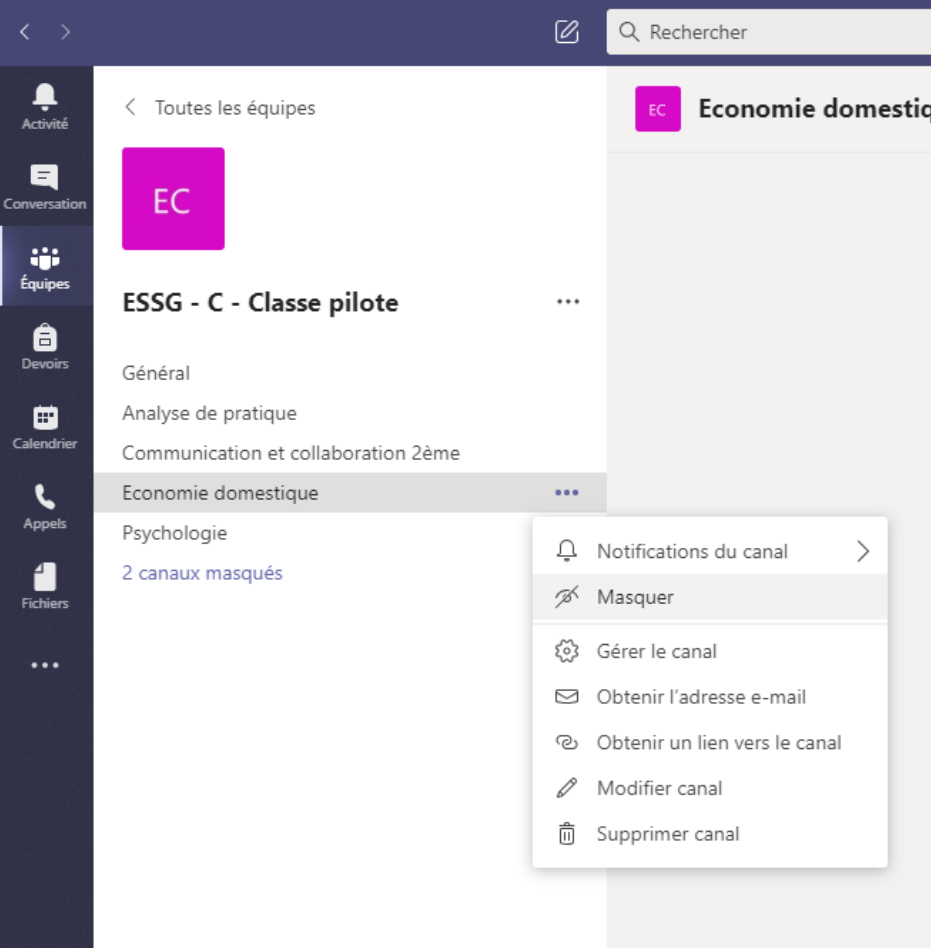

#### <span id="page-4-0"></span>**3 Messagerie - visioconférence**

#### <span id="page-4-1"></span>3.1 Envoyer un message à toute sa classe

Seul-e-s les enseignant-e-s ont les accès permettant d'envoyer un message à l'ensemble de la classe. En tant que personne en formation / étudiant-e, vous ne pouvez que les lire et y répondre. Si vous souhaitez contacter un-e enseignant-e ou écrire à d'autres personnes, il faut suivre la démarche décrite dans le point 3.2.

#### <span id="page-4-2"></span>3.2 Envoyer un message à une ou plusieurs personnes (≠ toute une classe)

Aller dans l'onglet conversation, cliquer sur le petit carré avec un crayon et entrer le nom d'une personne. Une fois le nom entré (lien direct avec le carnet d'adresse Outlook), on peut entrer le nom d'autres personnes.

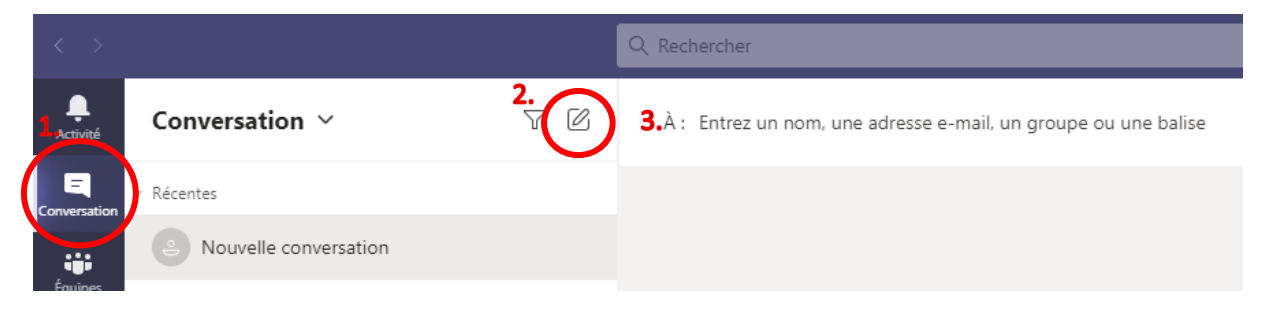

Une fois les personnes choisies, écrire le message en cliquant en bas sous "Démarrer une conversation", envoyer un fichier en cliquant sur le trombone, ... Dès que l'on a cliqué dans cet espace, une caméra et un téléphone s'affichent en haut à droite et permettent de lancer une visioconférence ou un appel vocal.

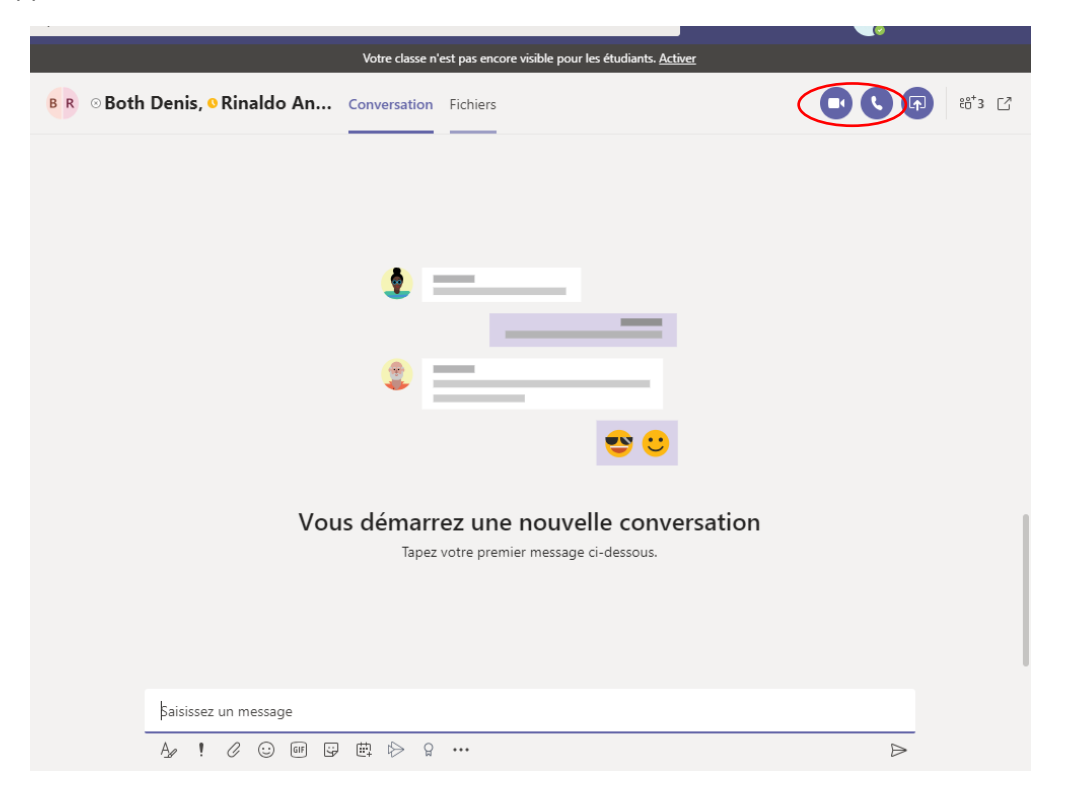

#### <span id="page-5-0"></span>3.3 Planifier une visioconférence et inviter les participant-e-s

Pour planifier une visioconférence et inviter des participant-e-s, ouvrir l'agenda Outlook et créer un nouveau RDV. Dans la barre du haut, cliquer sur "Réunion Teams".

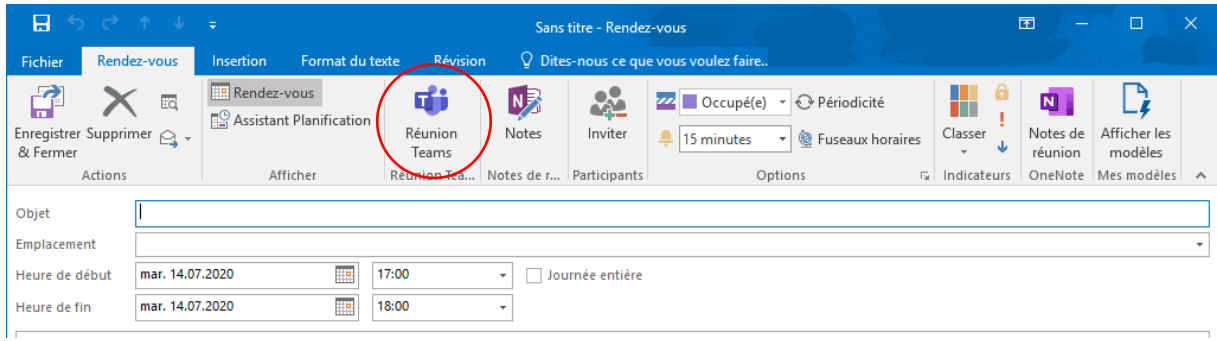

Nommer l'objet de la réunion, puis inviter les personnes en sélectionnant leur nom dans l'espace "À…", puis cliquer sur "Envoyer".

Une fois le jour et l'heure de la réunion arrivés, cliquer sur le RDV dans l'agenda pour l'ouvrir, puis cliquer sur "Rejoindre la réunion Microsoft Teams".

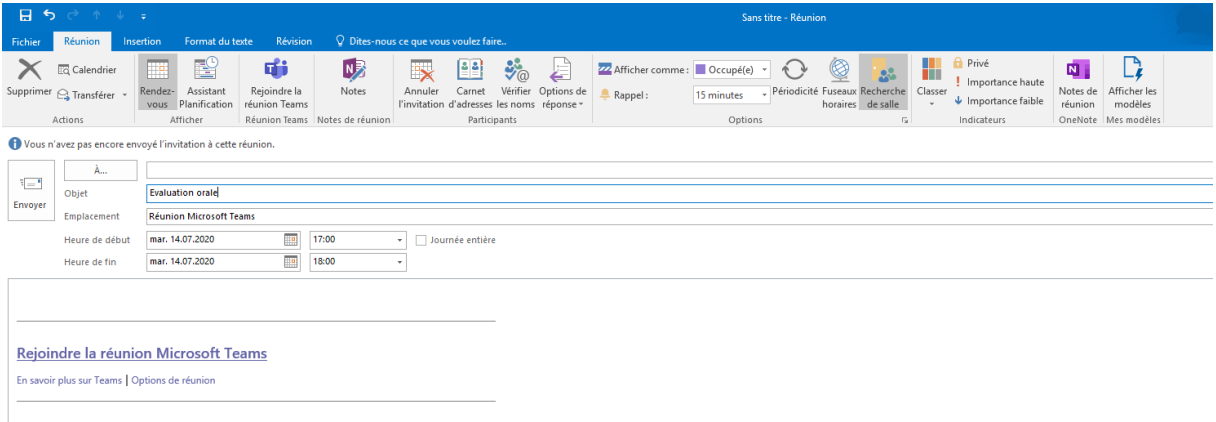

#### <span id="page-5-1"></span>3.4 Partager un écran durant une visioconférence

Cette possibilité n'est offerte qu'au travers de l'application de bureau. Une fois la visioconférence débutée, ouvrir le document à partager, puis retourner sur Teams. Cliquer sur le carré avec la flèche, puis sélectionner le document à partager.

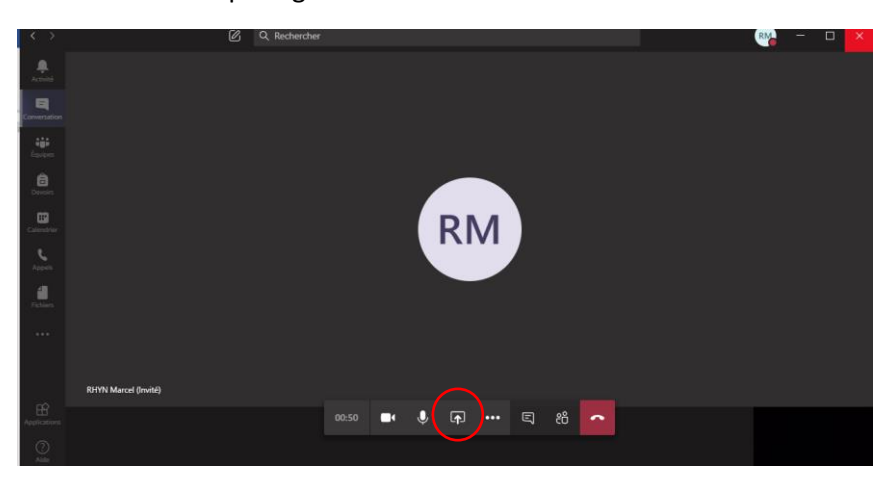

Dans l'exemple, la présentation Powerpoint "Psy 1.4. Troubles des comportements". La présentation s'affiche alors chez l'interlocuteur-trice. Il est ainsi possible de passer la présentation en mode Diaporama. Un rectangle rouge permet de constater ce qui apparaît chez l'interlocuteur.

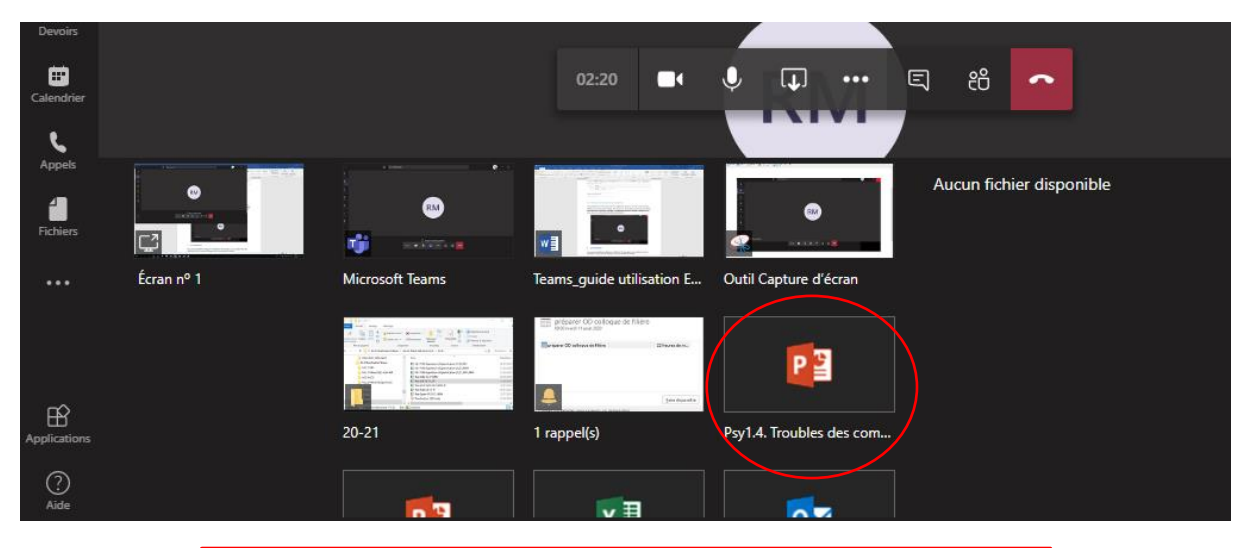

# Bibliographie Antoine, C., & Angel, S. (2019). Le petit Larousse de la psychologie : [tous les grandes questions de la vie quotidienne : Toutes les notions essentielles]. Paris: Larousse. Crocq, M., & American Psychiatric Association. (2016). Mini DSM-5 ® : Critères diagnostiques. Paris: Elsevier Masson. > Dumas, J. E, (2016). Psychopathologie de l'enfant et de l'adolescent. Louvain-la-Neuve: De Boeck Supérieur. Siber, M. Séminaire sur les troubles du comportement, 2009

# <span id="page-6-0"></span>3.5 Couper / activer les micros durant une visioconférence

Il est possible de désactiver les micros durant une visioconférence. Ceci est particulièrement utile lorsque plus de 2-3 personnes y participent (limitation des échos, bruits de fond).

Chacun peut de son côté désactiver et réactiver son micro en cliquant sur l'icône micro. Il en va de même pour la caméra.

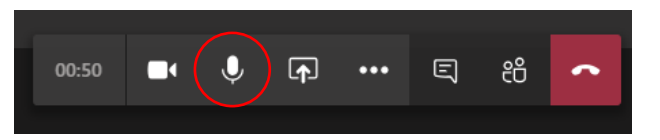

En cliquant sur l'icône avec 2 personnages, la liste des participant-e-s à la visioconférence apparaît. Par ce biais, il est également possible de désactiver tous les micros à la fois (cliquer sur "Désactiver tous les micros"), ou alors individuellement (cliquer sur les 3 petits points à côté du/de la participant-e, puis "Désactiver le micro du/de la participant-e"). S'il est possible de désactiver le micro d'un-e participante, il n'y a par contre que ce-tte dernier-ère qui puisse le réactiver (on ne peut pas activer le micro d'une autre personne).

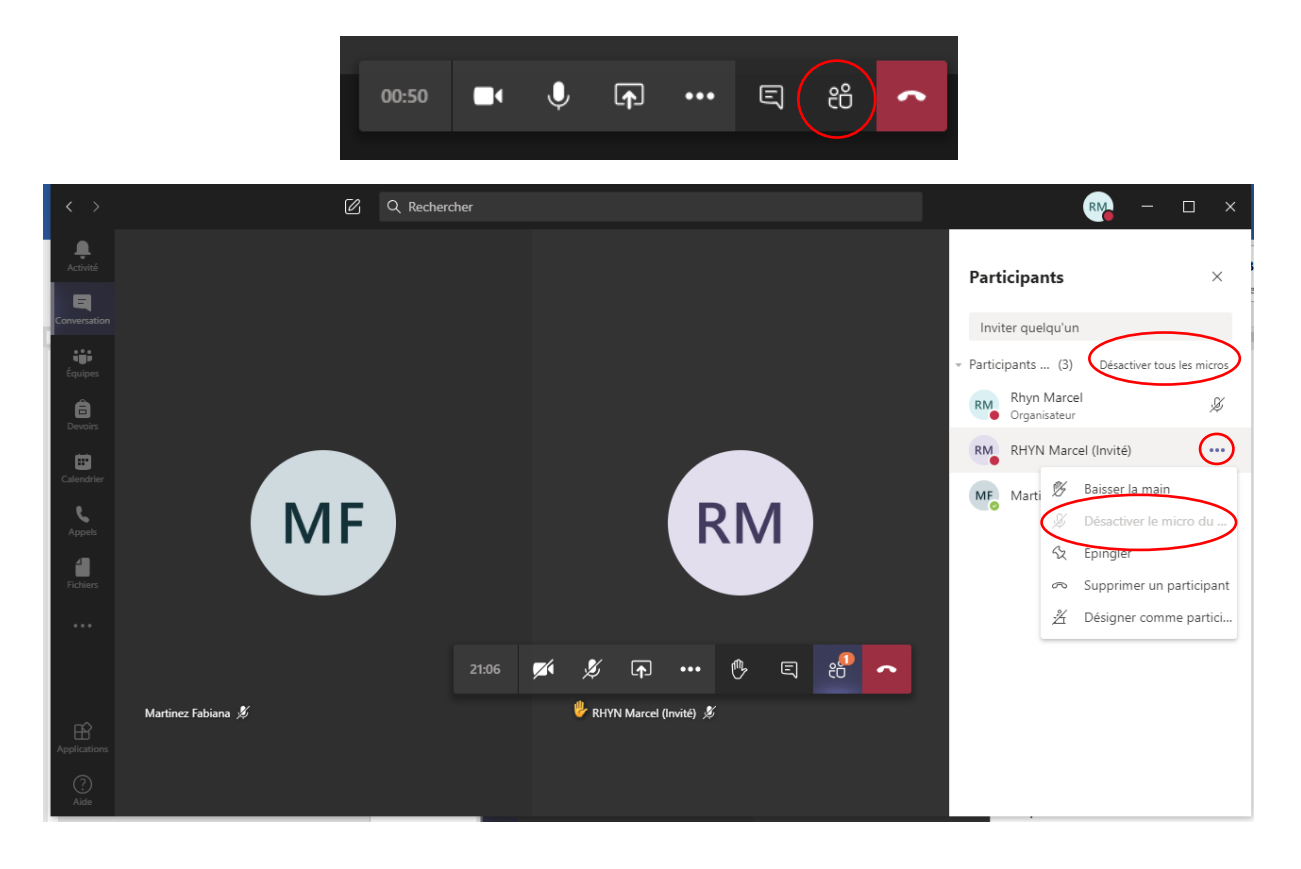

### <span id="page-7-0"></span>3.6 Donner la parole à un-e participant-e

Même avec le micro désactivé, un-e interlocuteur-trice peut demander la parole en cliquant sur l'icône "Lever la main". Une main s'affiche alors sur l'écran, à côté du nom du/de la participant-e concerné-e. Il suffit alors de demander à la personne de réactiver son micro pour lui donner la parole. Ne pas oublier de lui demander de baisser la main en recliquant sur l'icône.

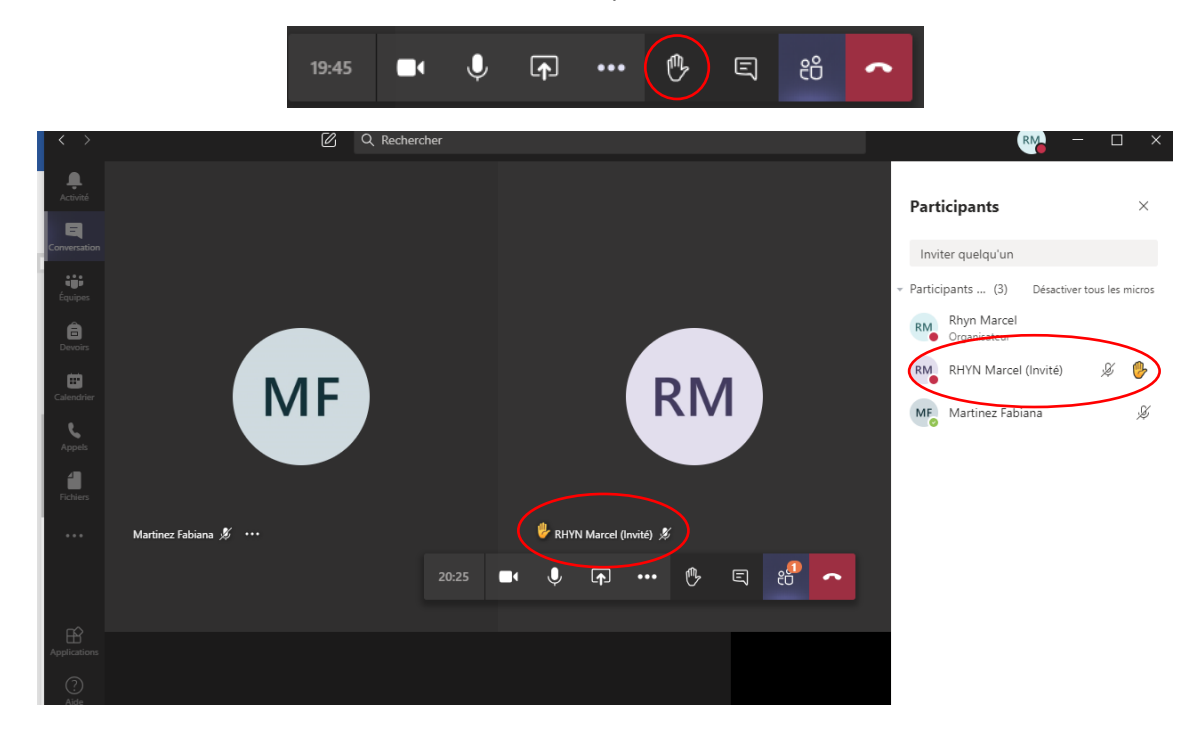

#### <span id="page-8-0"></span>**4 Les notifications**

Vous avez la possibilité de configurer les notifications. Par exemple, si vous souhaitez recevoir la notification en cas de nouveau message ou autre activité dans une matière.

#### <span id="page-8-1"></span>4.1 Activer les notifications

Aller sur la matière souhaitée, puis sur les 3 petits points, sélectionner "Notifications du canal", puis, "Toutes les activités". Vous devez absolument activer les notifications de toutes les matières qui vous concernent, y compris la matière « Général ».

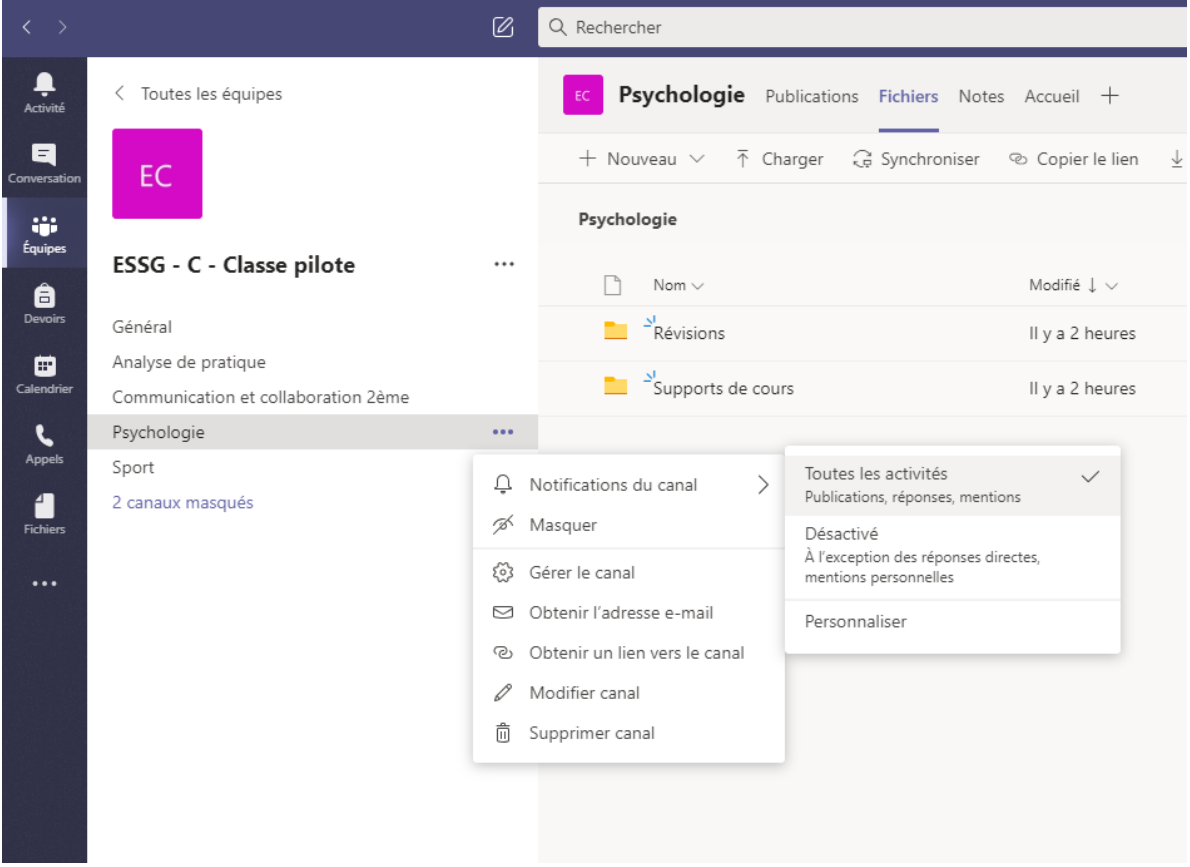

#### <span id="page-8-2"></span>4.2 Désactiver les notifications

Procéder de la même manière, mais sélectionner "Désactiver".

#### <span id="page-8-3"></span>**5 Mise à disposition de documents**

Dès la rentrée scolaire 2020-2021, Teams servira notamment de plateforme de mise à disposition de documents pour les élèves et/ou étudiant-e-s.

# <span id="page-9-0"></span>5.1 Accéder à des dossiers / fichiers

Après être allé dans la classe souhaitée, cliquer sur la matière. Puis, dans l'onglet en haut, sélectionner "Fichiers". Il est possible que la mention "1,2,3,… de plus" s'affiche (si la fenêtre est trop petite). Si tel est le cas, cliquer sur la flèche à côté de cette mention, puis sélectionner "Fichiers".

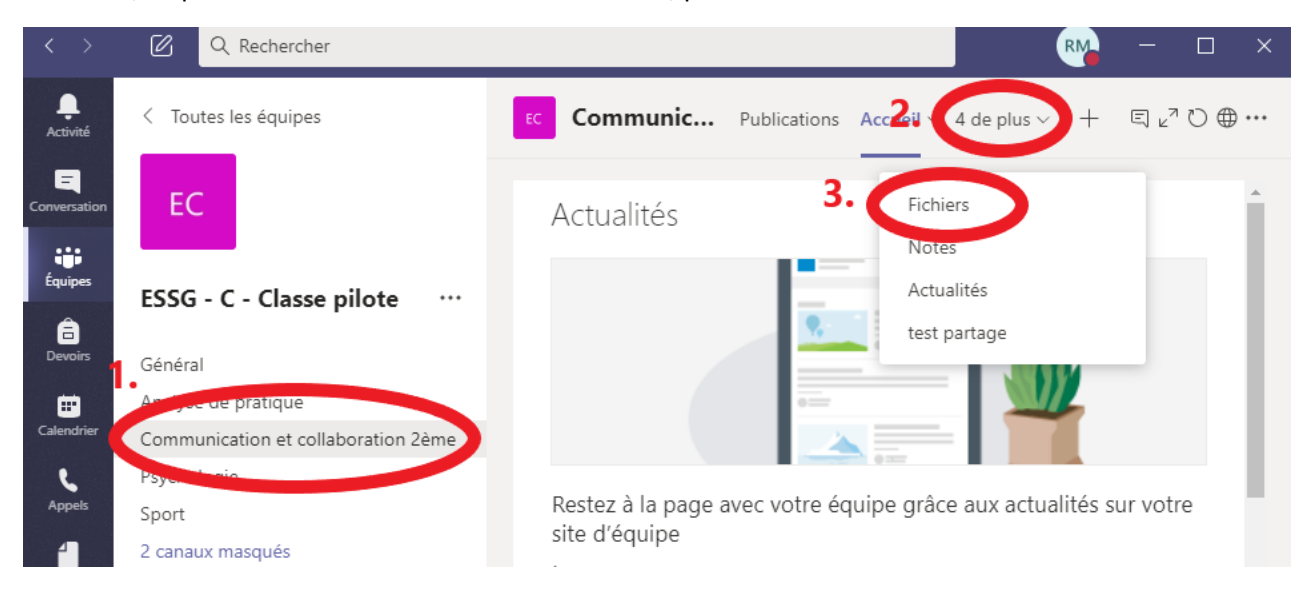

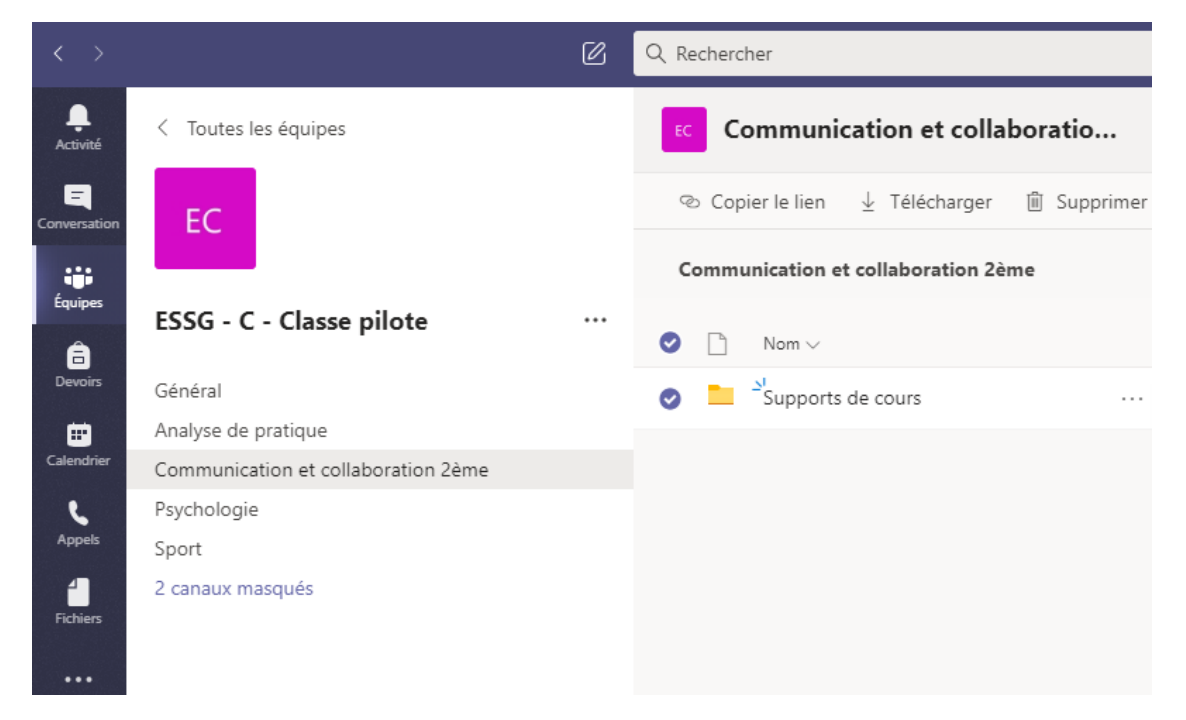

Il vous suffit ensuite de cliquer sur le dossier "Supports de cours" ainsi que les sous-dossiers/fichiers qui suivront.

#### <span id="page-9-1"></span>5.2 Télécharger un document mis à disposition

Il existe 2 méthodes pour télécharger un document mis à disposition.

Aller dans le dossier souhaité (cf. chapitre 5.1), puis sur le fichier (sans cliquer) et enfin cliquer sur les 3 petits points. Cliquer sur télécharger.

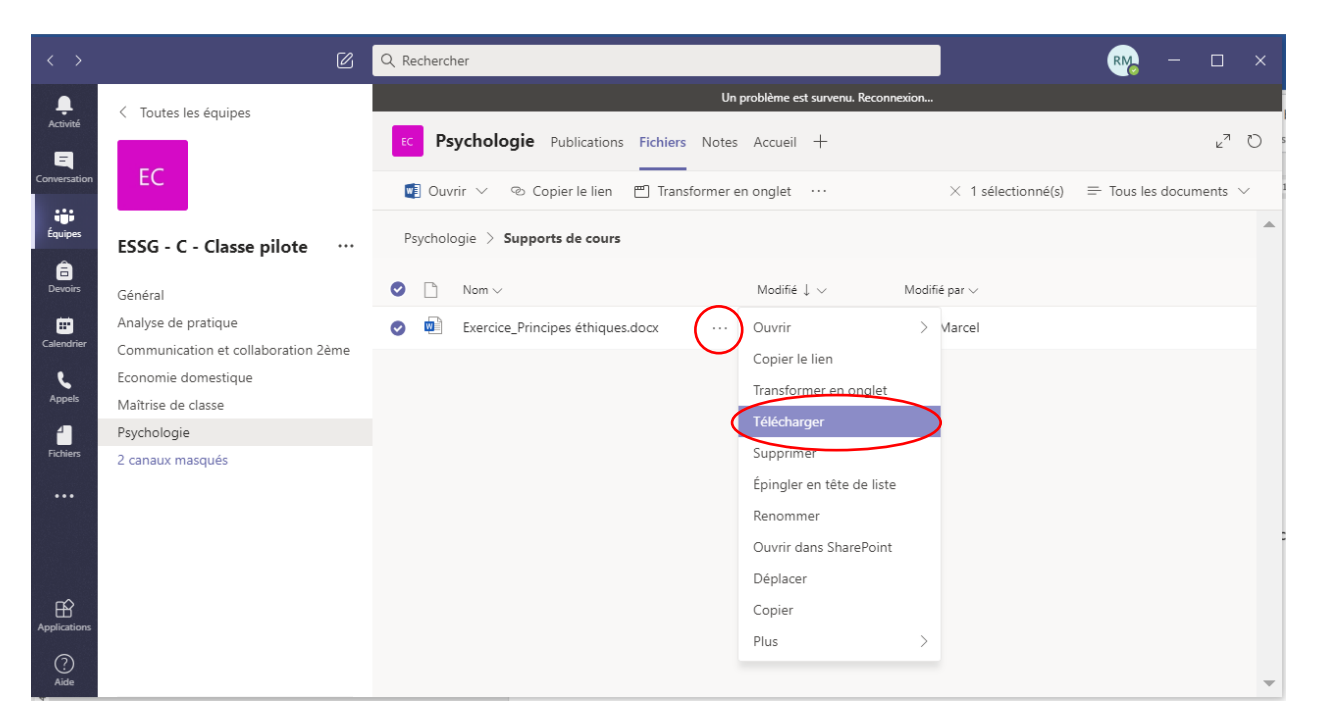

Il est aussi possible d'ouvrir tout d'abord le fichier afin de le visualiser, puis cliquer sur les 3 petits points en haut à droite et sélectionner "Télécharger". Le fichier se trouve ensuite dans l'onglet à gauche "Fichiers", puis sous "Téléchargements". Cliquer sur le fichier pour l'ouvrir.

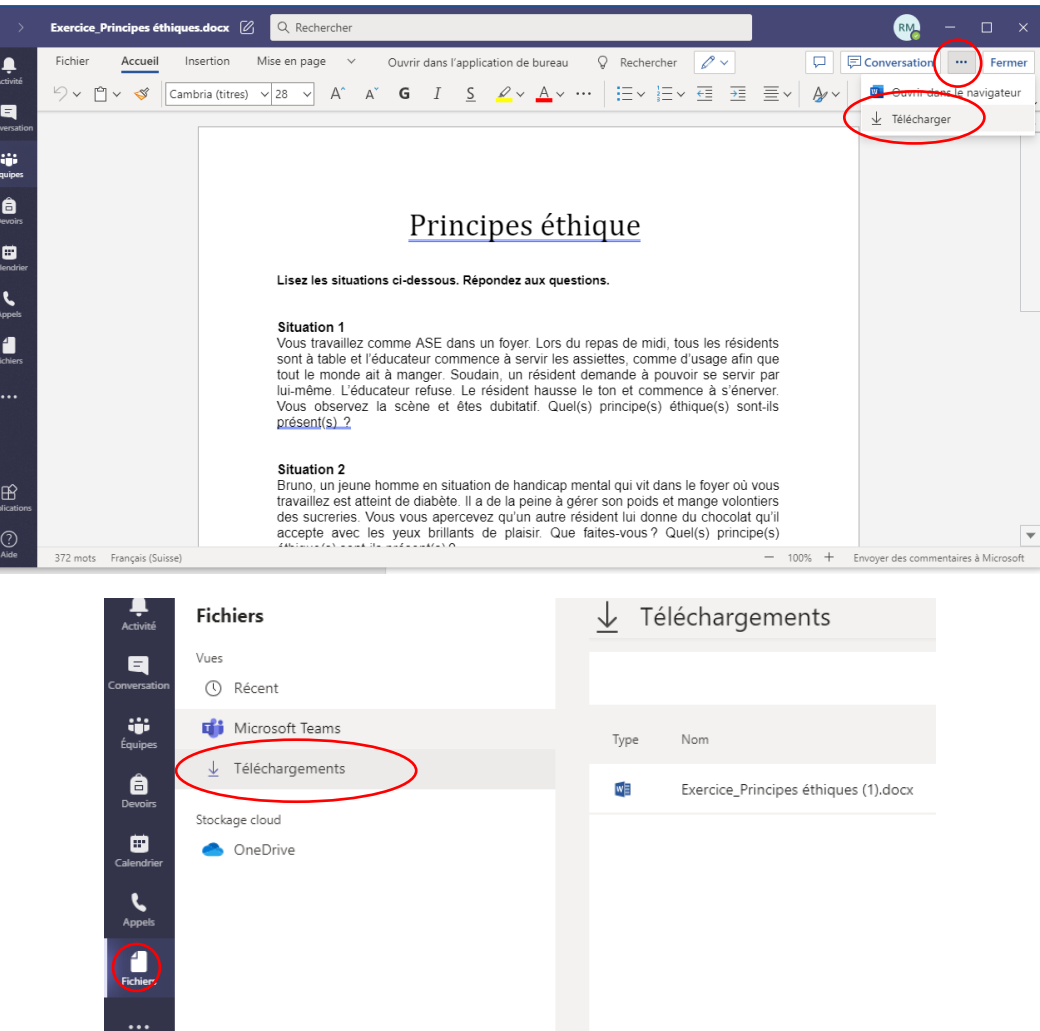

## <span id="page-11-0"></span>**6 Devoirs**

Teams offre la possibilité à l'enseignant-e de demander à l'élève / étudiant-e le dépôt d'un devoir via Teams. Vous serez averti au travers d'une notification (attention à ce que ces dernières soient activées) et pourrez déposer votre travail, respectivement remplir le questionnaire soumis.

### <span id="page-11-1"></span>6.1 Recevoir la consigne et déposer le devoir

Vous serez averti-e au travers d'un message sous l'onglet "Conversation".

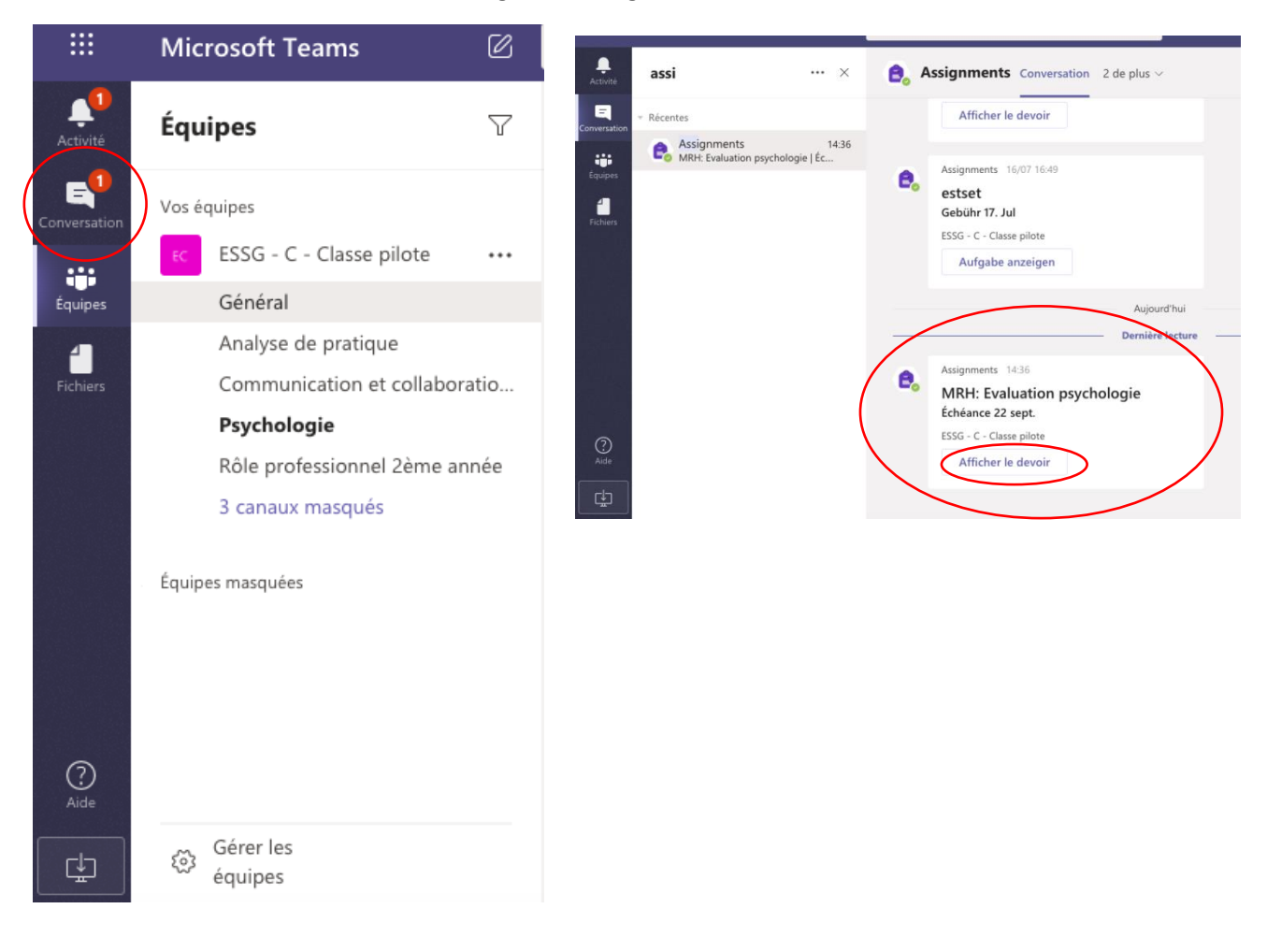

Attention, après l'échéance, il ne vous sera plus possible de rendre votre travail.

Pour visualiser la consigne ainsi que pour rendre un travail, cliquer sur "Afficher le devoir". Ce dernier s'affiche alors avec la consigne.

Pour rendre le devoir, cliquer sur "Ajouter un travail". Une fenêtre s'ouvre. Cliquer sur "Charger à partir de cet appareil". L'explorateur de l'ordinateur s'ouvre et permet de rechercher le fichier souhaité.

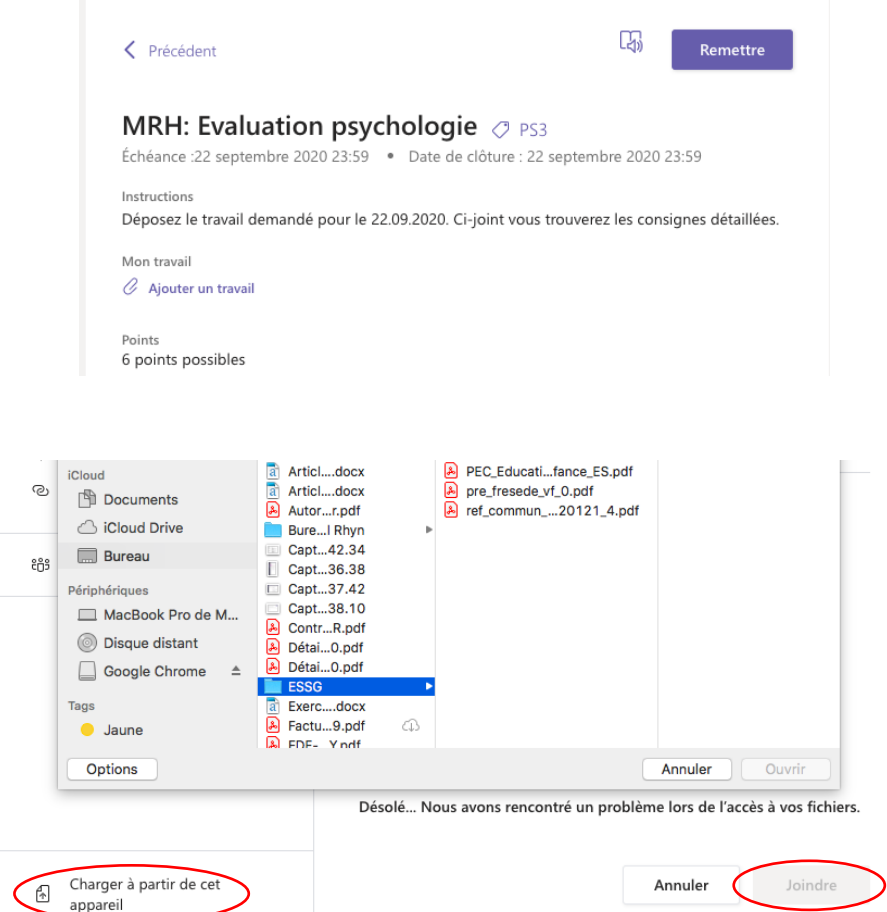

Une fois le fichier sélectionné, cliquer sur "Joindre". Le fichier se charge. Cliquer ensuite sur "Terminé.

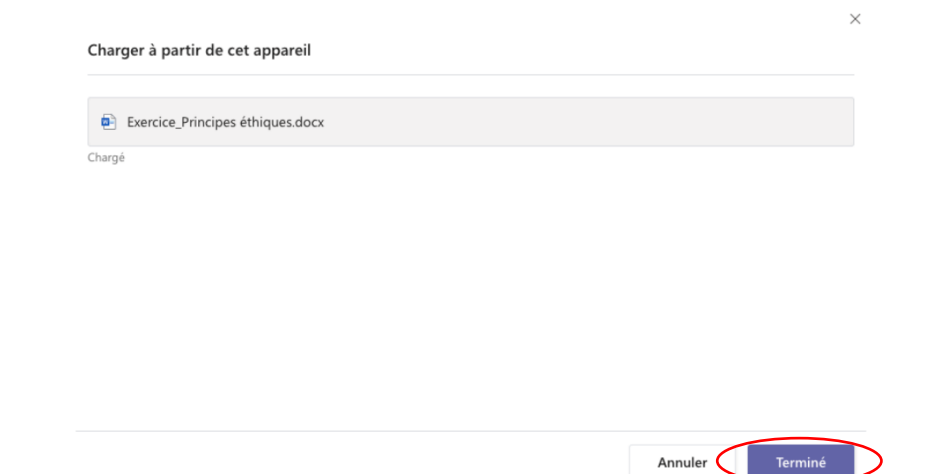

Une fois terminé, cliquer sur "Remettre".

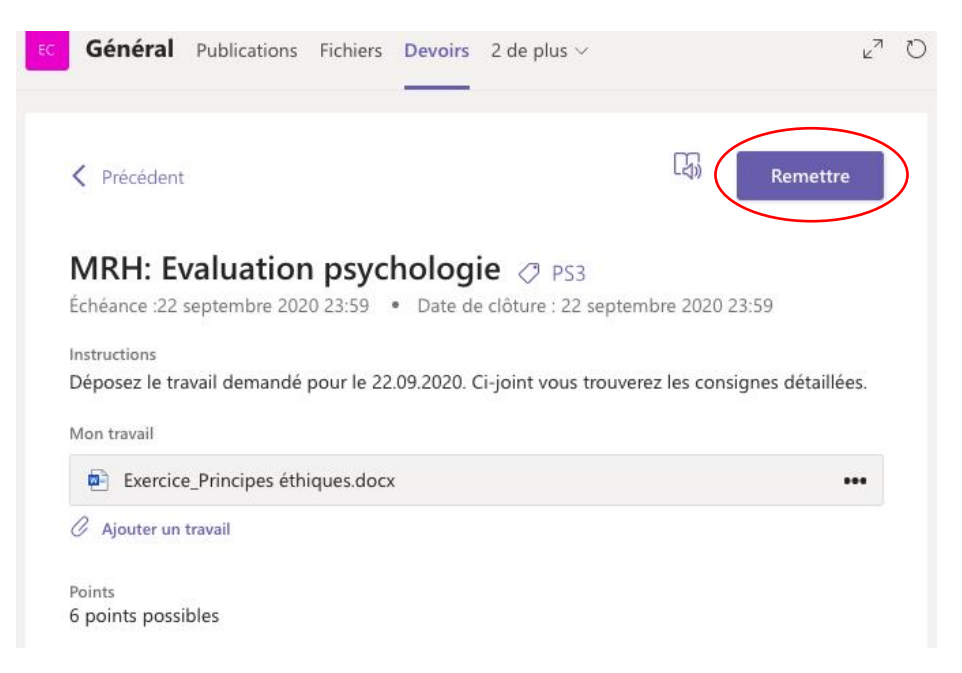

L'enseignant-e pourra alors accéder à votre travail. Une fois qu'il l'aura corrigé, vous serez informé-e au travers d'une notification (tout comme pour l'attribution du devoir). Cliquer sur "Afficher le devoir" permet d'accéder au travail corrigé (directement dans le document), aux éventuels commentaires ainsi qu'à la note.

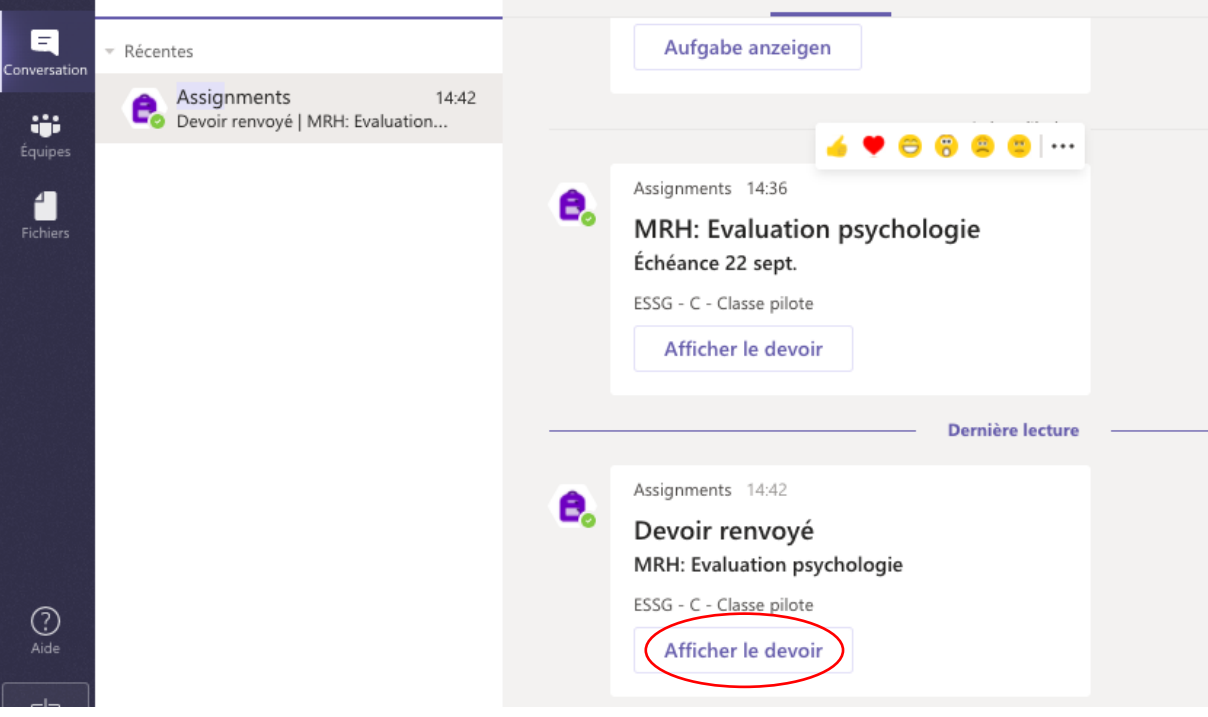

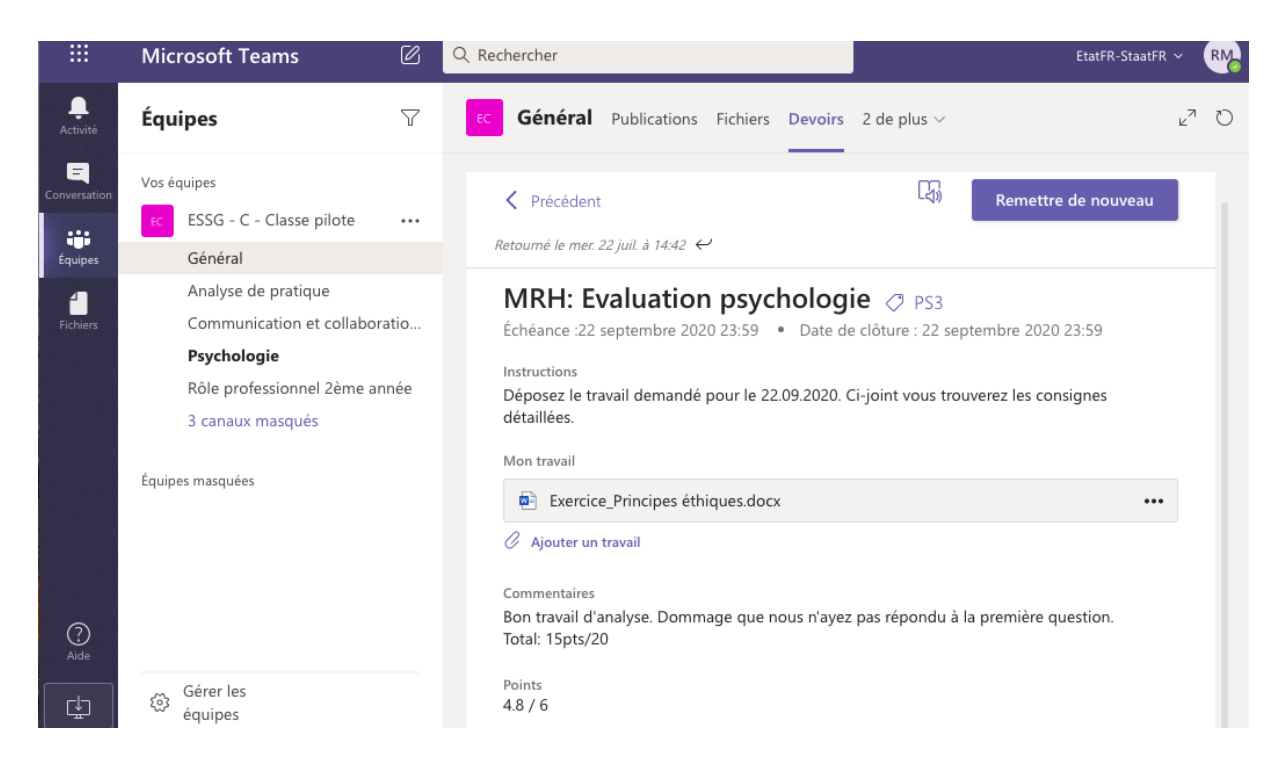

### <span id="page-14-0"></span>6.2 Accéder à un devoir à rendre / à un devoir rendu

Il est possible d'accéder au devoir à rendre même plusieurs jours après la notification. Pour cela, se rendre dans la classe correspondante, puis sur la gauche, en dessous du nom de la classe, cliquer sur « Devoirs ».

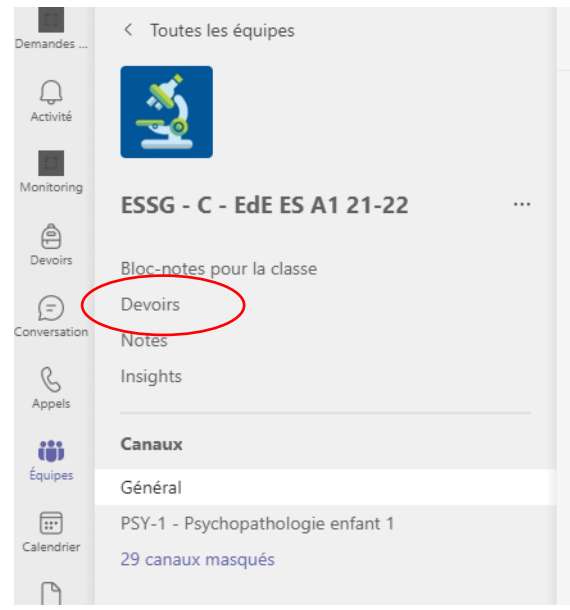

Sous "Attribuée", on retrouve les devoirs à rendre.

Sous "Terminée", les devoirs déjà rendus.

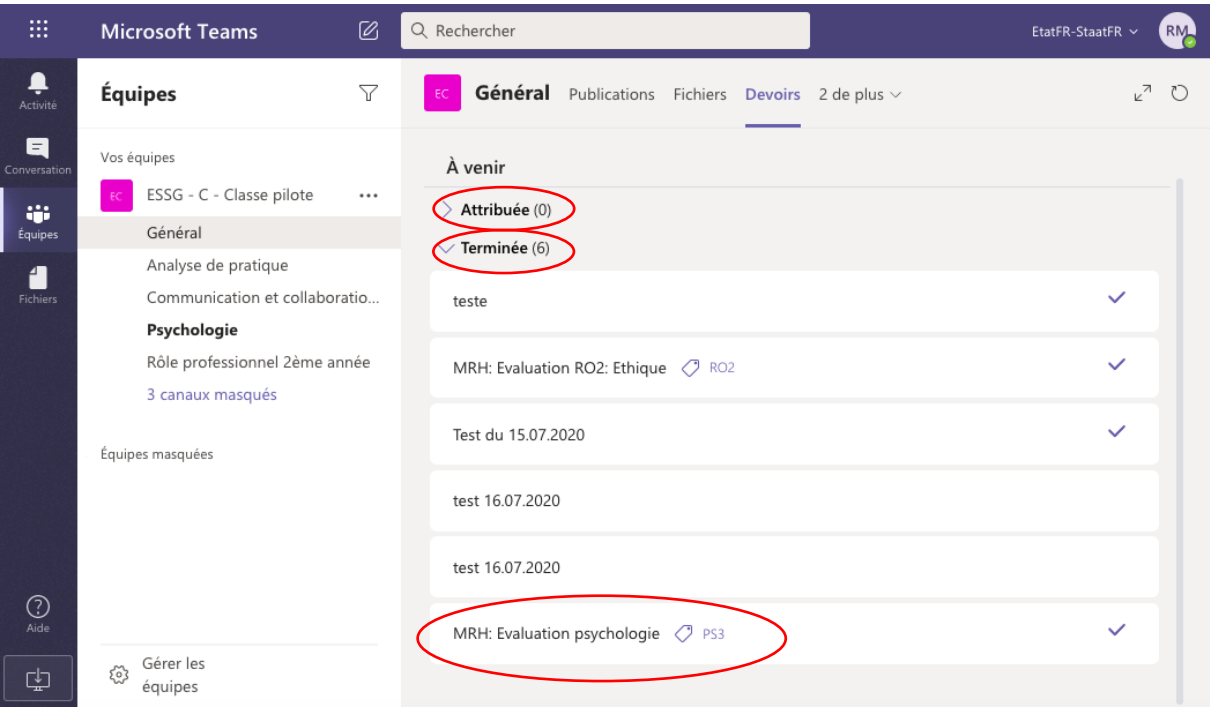

# <span id="page-15-0"></span>**7 L'application Teams iOS / Android**

L'application gratuite peut être téléchargée sur les smartphones. Cela a l'avantage non seulement de pouvoir être notifié en cas de message, mais également de pouvoir contacter un-e enseignant-e directement depuis l'application, sans avoir à ouvrir son ordinateur.

<span id="page-15-1"></span>L'ESSG vous recommande de télécharger l'application.

#### **Conclusion**

L'implémentation de Microsoft Teams dans le fonctionnement de l'école implique l'instauration de nouvelles pratiques. Une adaptation de toutes et tous sera nécessaire et vos enseignant-e-s seront présent-es pour vous accompagner dans ce processus. En cas de questions, vous pouvez vous référer directement à votre maître-sse de classe.